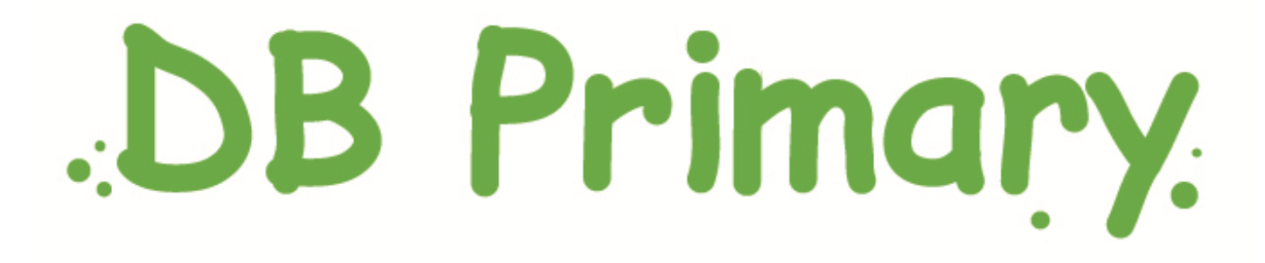

## Parental User Manual

October 2011 M Kelly

# Logging In

 Visit Oak View's school portal address: **http://oakview.herts.dbprimary.com**

 You will be taken to a login page, into which you must enter your username and password:

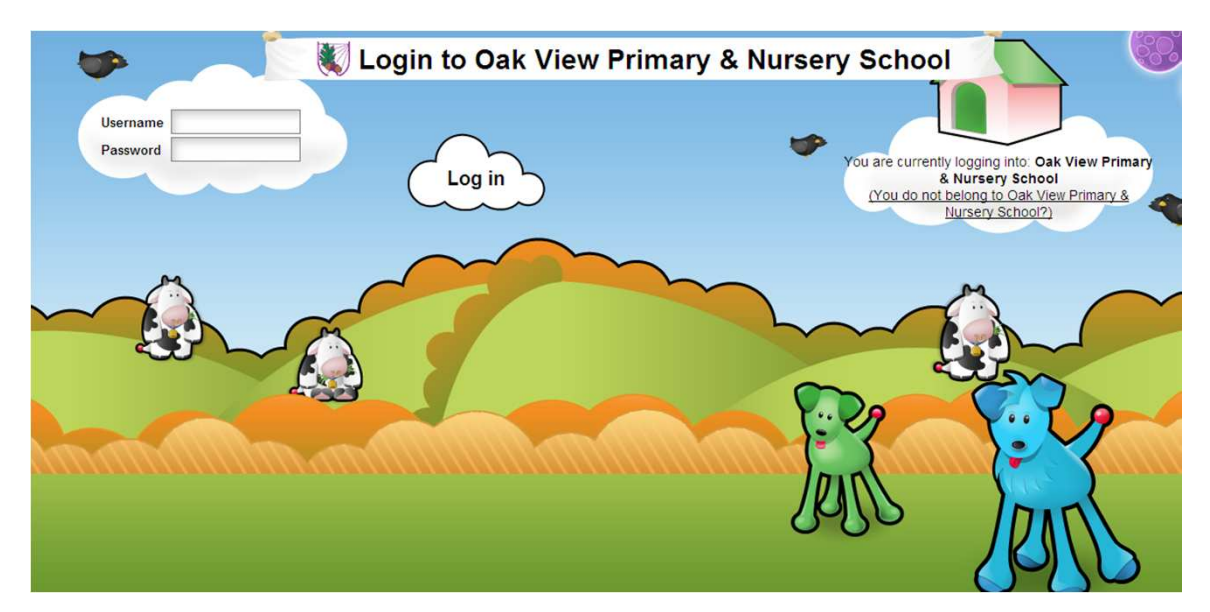

 This will take you to your own parental homepage, here is an example:

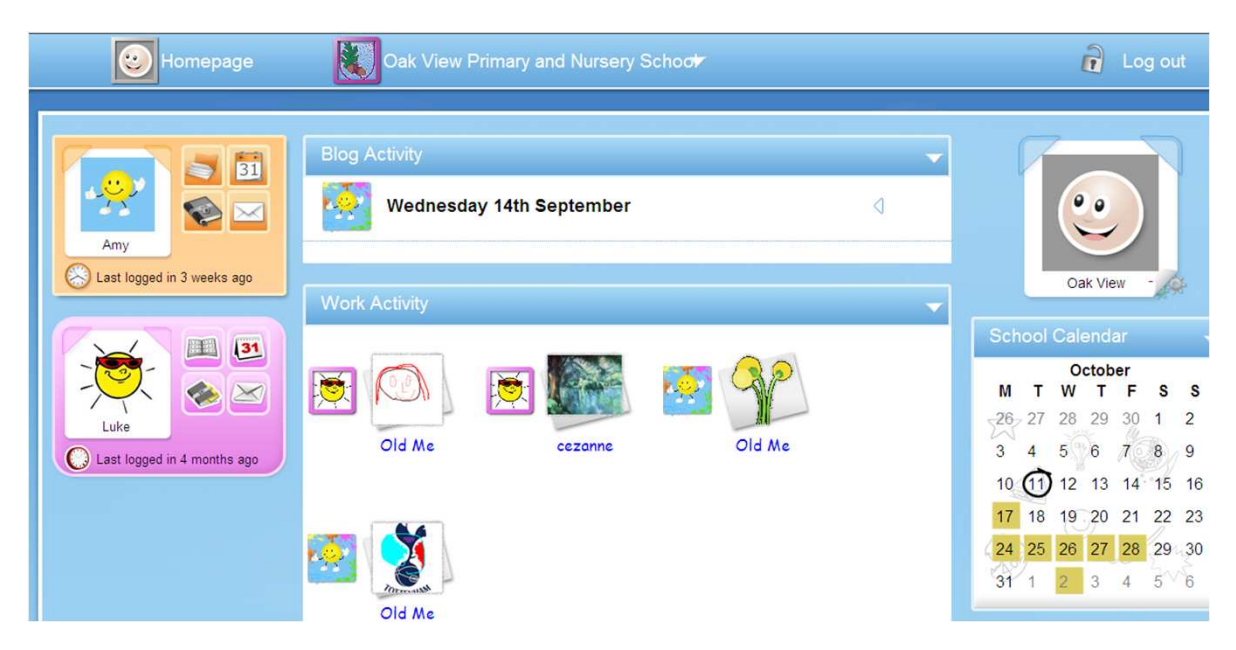

## Linking to your child

• Links to your children will have been created when your account was set up by Mrs Kelly at Oak View School and a mini profile for your child will be shown on the left hand side of your profile:

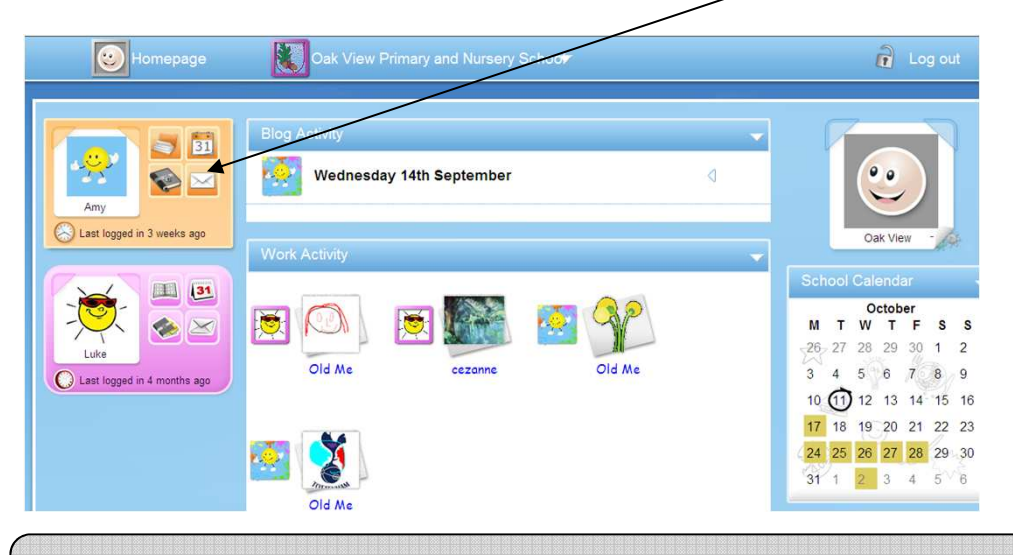

### Your Parent Homepage: viewing your child

• Your parent homepage is split into three columns

• The **Left** column, as mentioned above, will display your children. If you click on your child then their homepage will display in a full page, clicking on different parts will display different parts of their homepage:

Clicking on the different icons will take you to one of the Clicking on your child's profile following: picture will take you directly to •Their work Amy •Their calendar his/her main Last logged in 3 weeks ago •Their blog homepage •Their mail

#### • Your child's homepage in full will appear as follows:

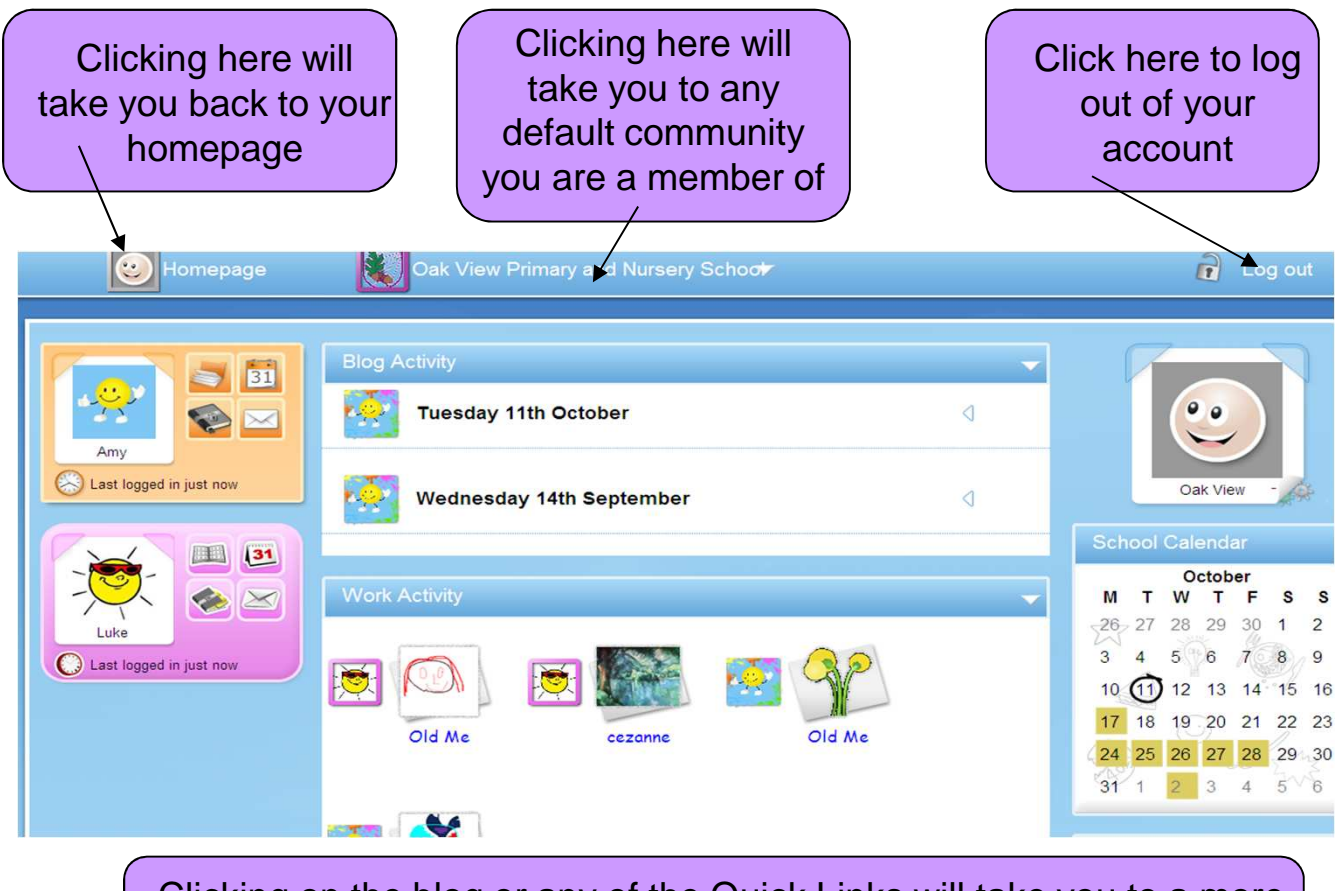

Clicking on the blog or any of the Quick Links will take you to a more detailed area within your child's profile

• The **middle column** of your homepage will pull through blog and Mywork information from your linked child(ren)

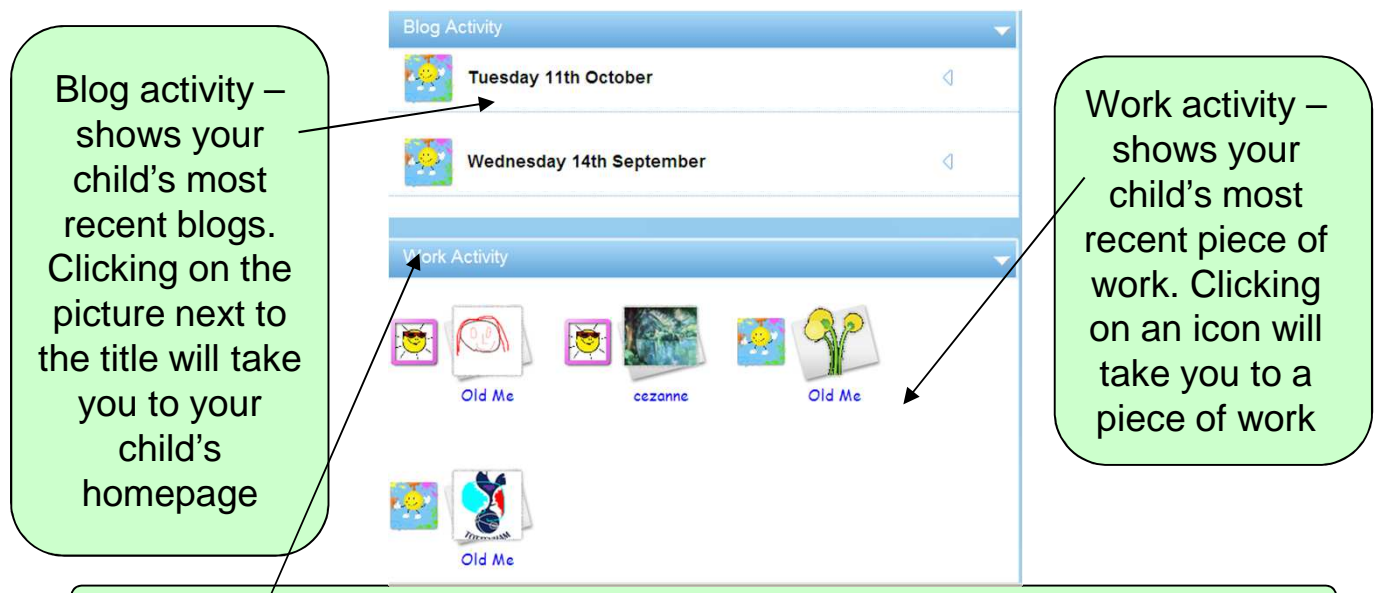

Clicking on either heading will minimise the boxes, displaying just the title.

• The **right column** refers to information about you, the parent:

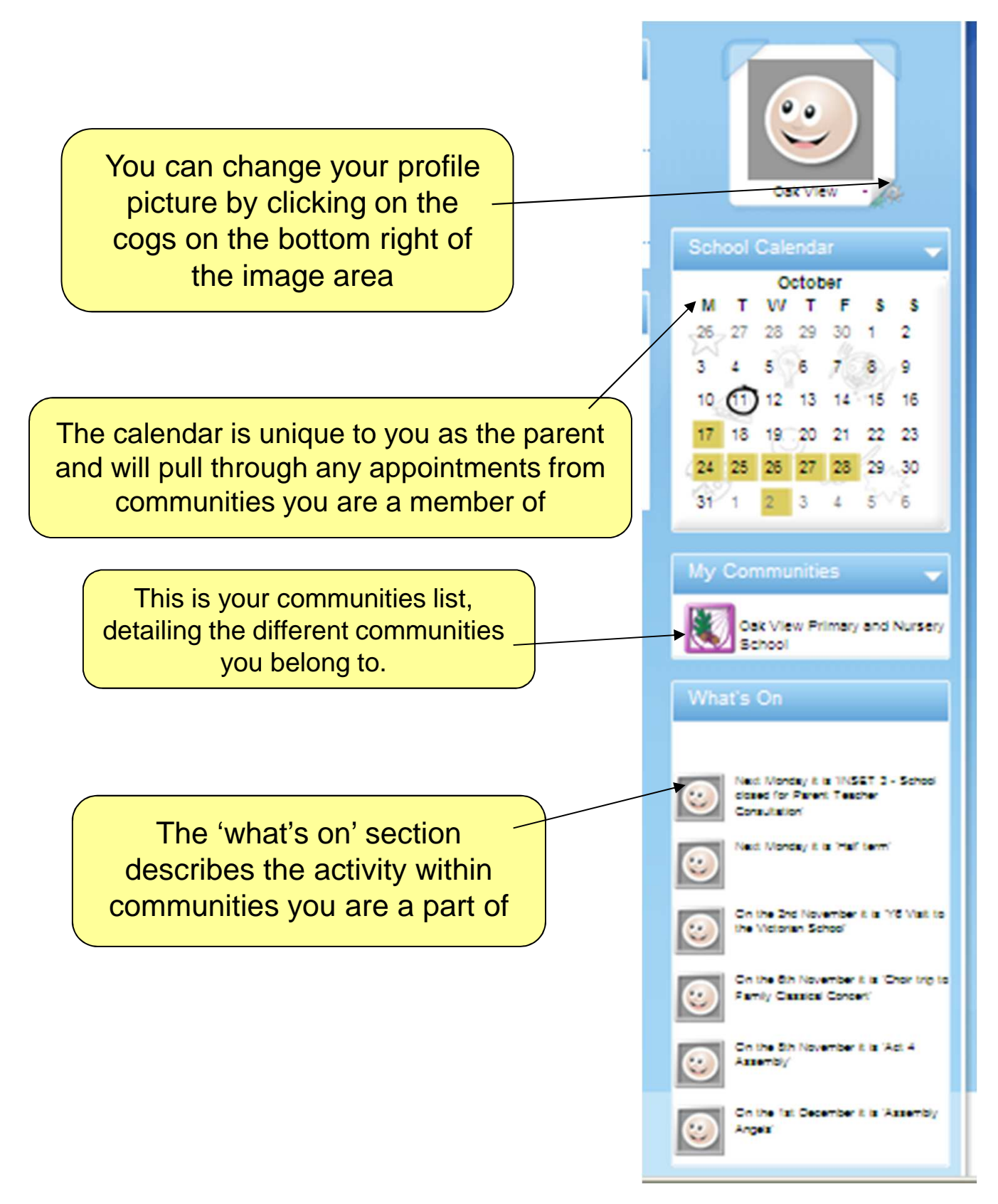

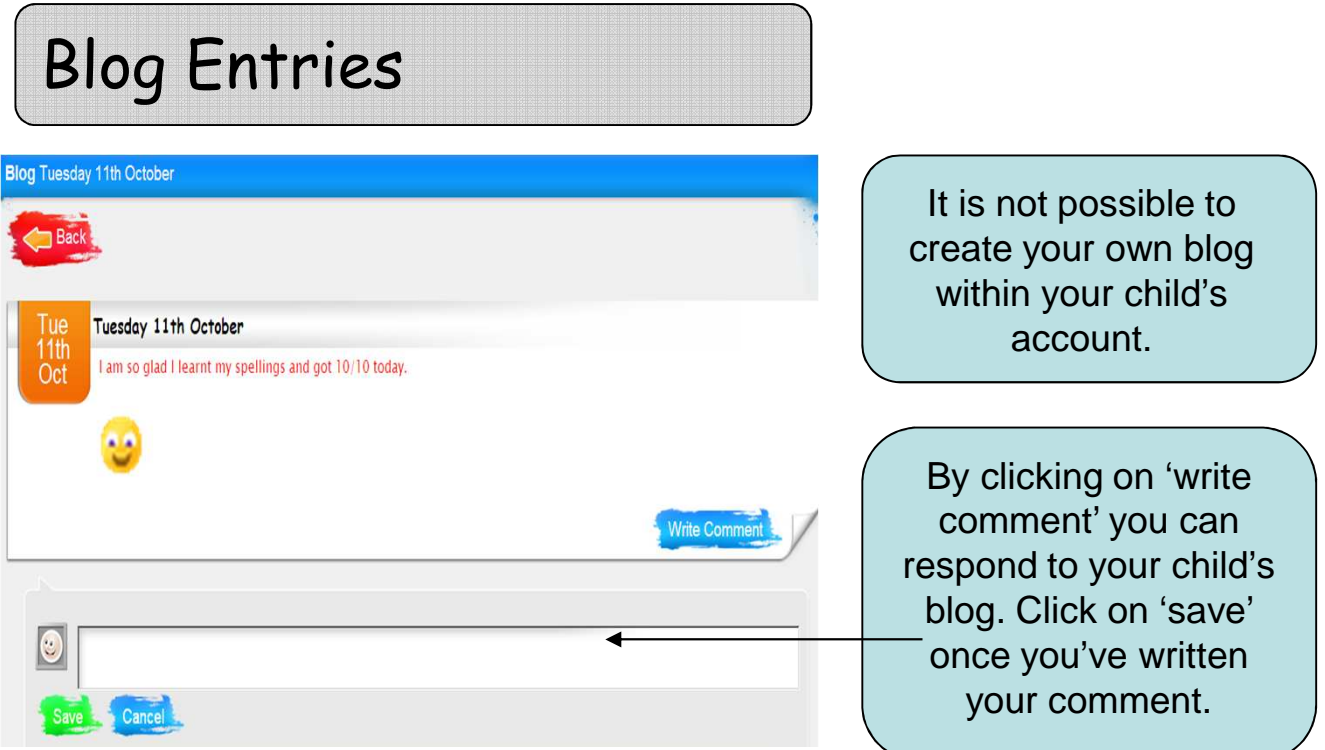

### Reporting Inappropriate Content

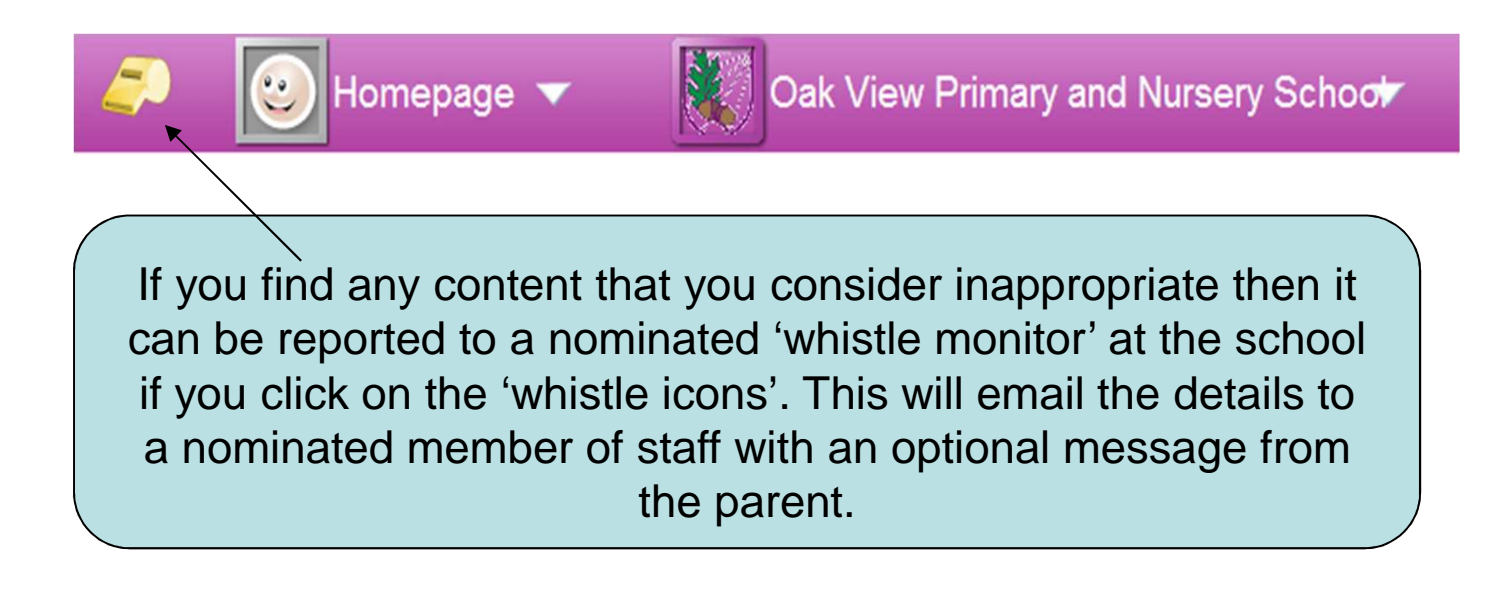

## Parent Communities

#### **Homepage**

A parent community can prove very beneficial, a place where important school information can be communicated, such as: term dates and events, recent letters and newsletters.

It is not possible to create your own community however you can answer quizzes, create and answer surveys, begin and post in forum discussions.

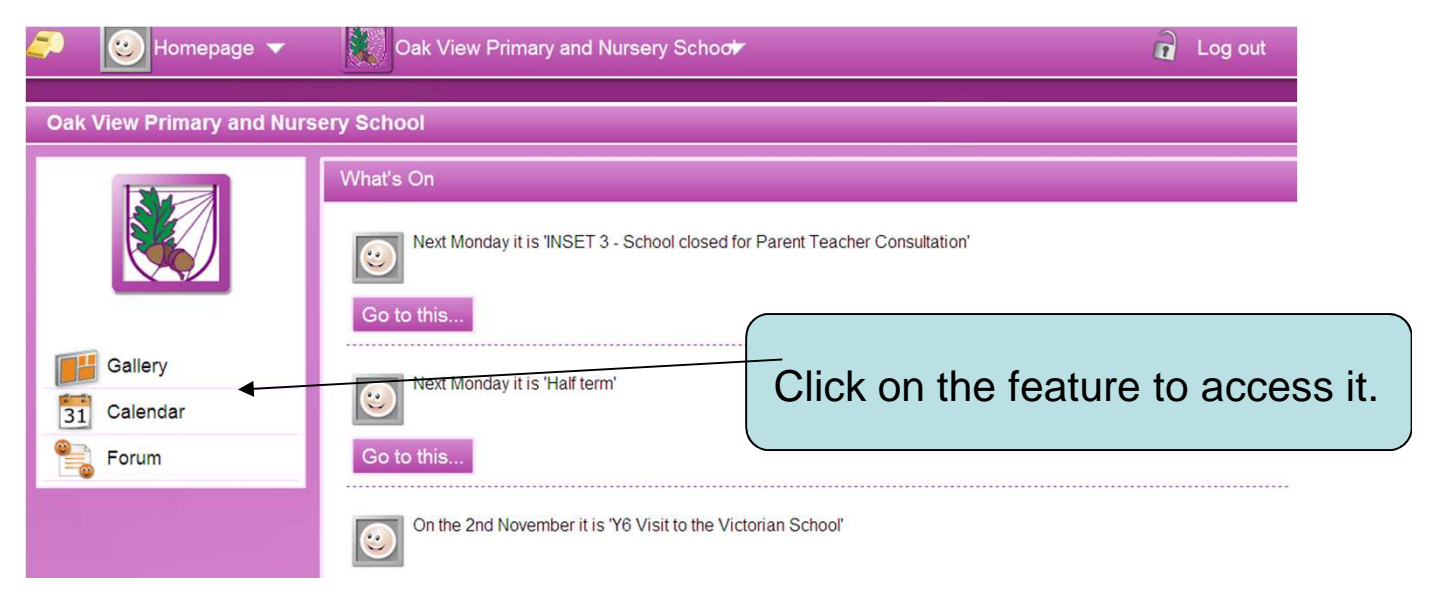

#### • **Community Gallery**

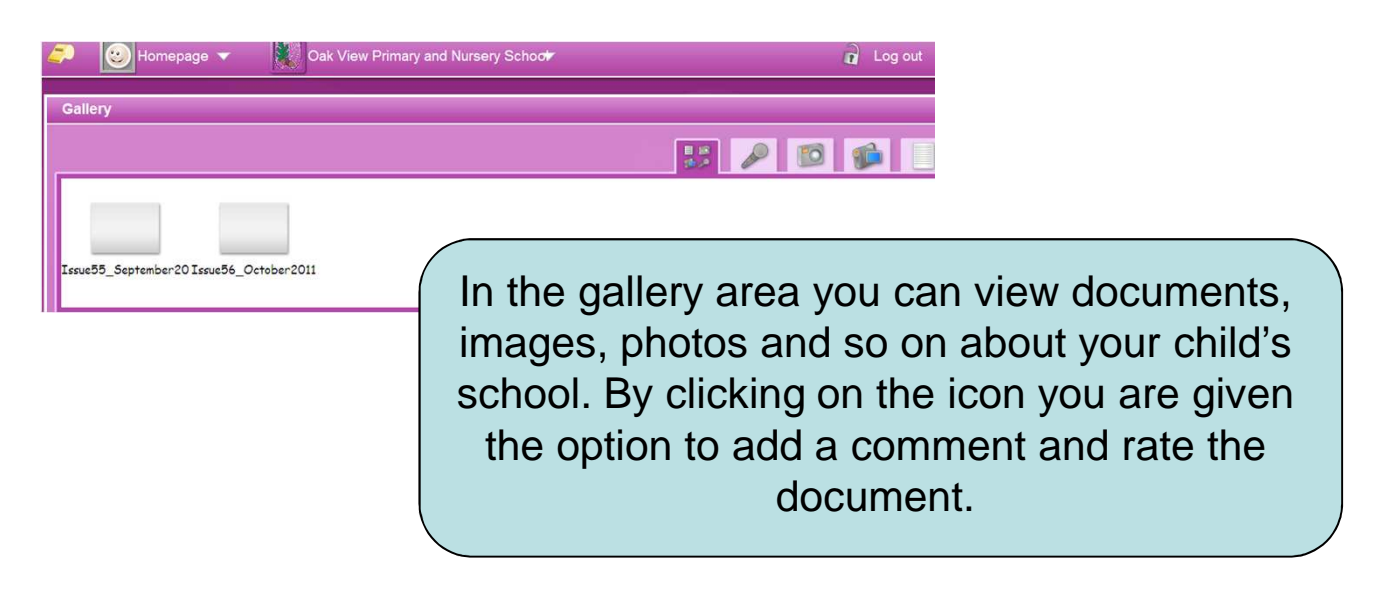

#### • **Community Calendar**

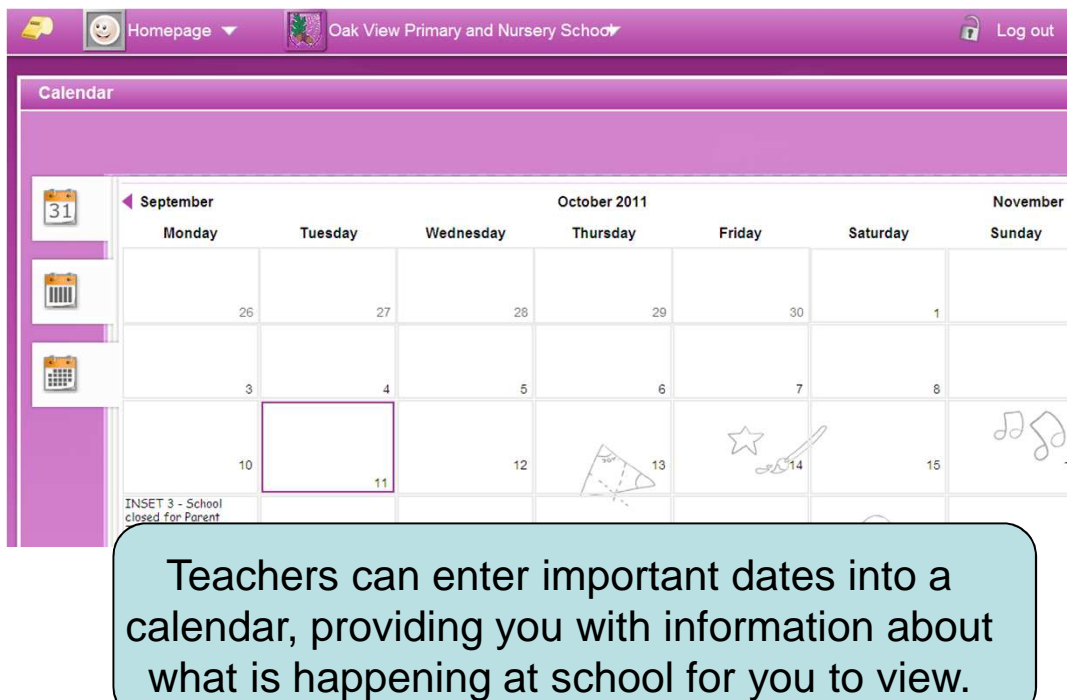

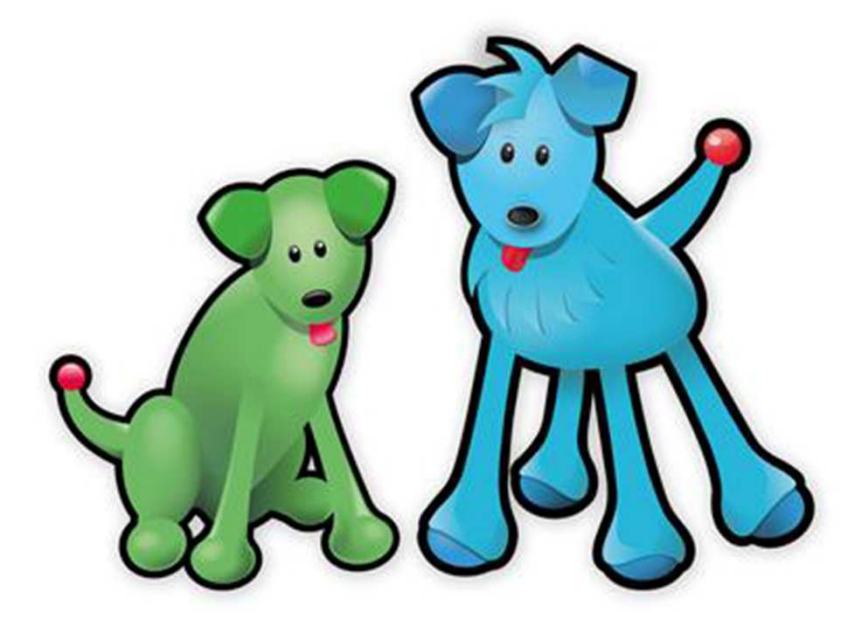